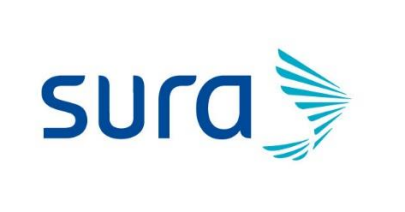

**INSTRUCTIVO PARA GRABAR LA FICHA EPIDEMIOLOGICA EN PHC**

**Fecha: julio 9 2020**

**Version:1**

**Páginas: 4**

# FICHA EPIDEMIOLÓGICA 345 346

## TABLA DE CONTENIDO

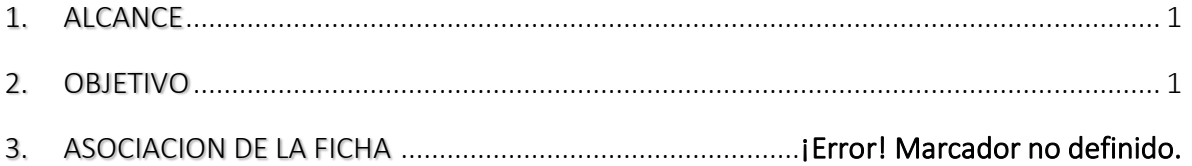

### <span id="page-0-0"></span>1. ALCANCE

Personal médico asistencial

# <span id="page-0-1"></span>2. OBJETIVO

Informar la ruta para la validación de la ficha epidemiológica y asociación en PHC de la misma desde el momento de la consulta de pacientes sospechosos de covid -19

### 3. ASOCIACION DE LA FICHA

Luego de realizar la atención:

- a. Buscar la historia en PHC
	-

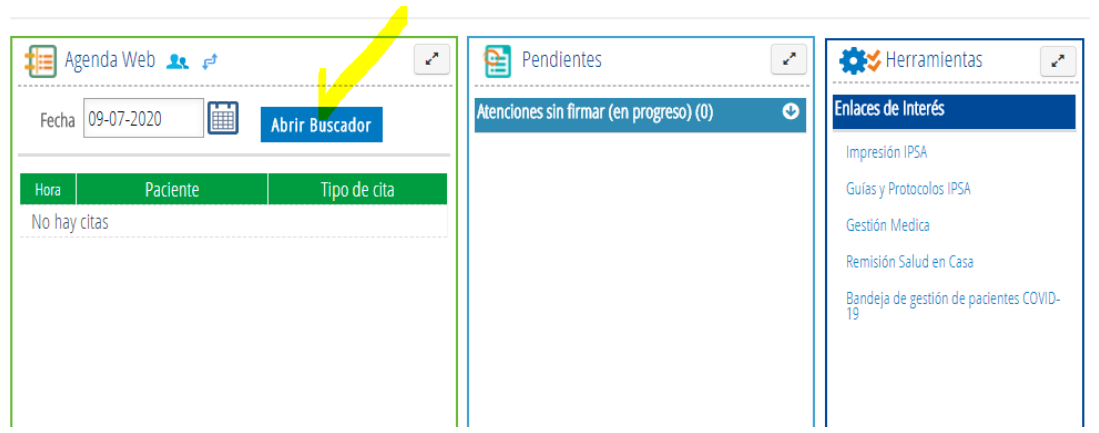

#### b. Seleccionar al paciente

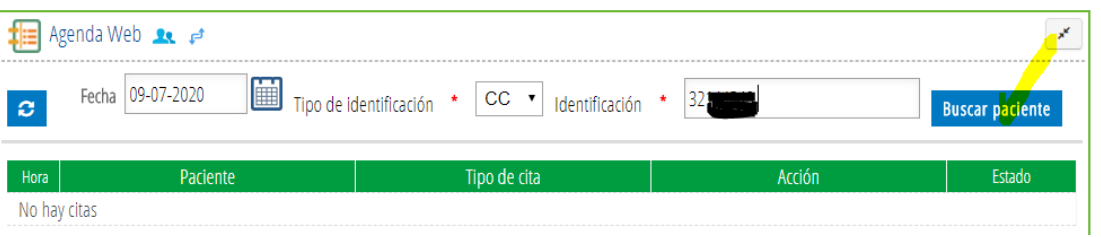

c. Buscar historia clínica

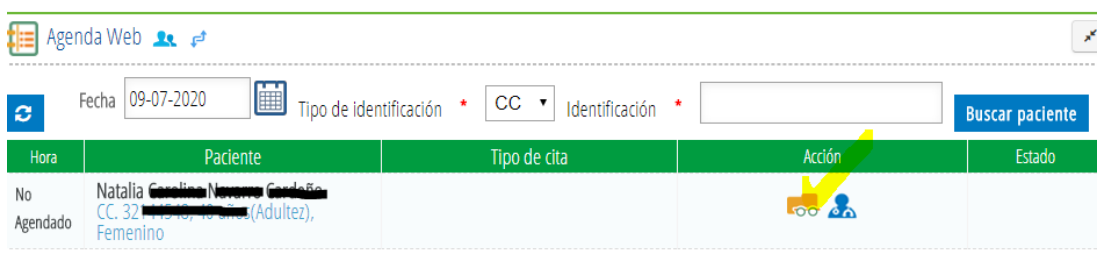

d. Abrir atenciones

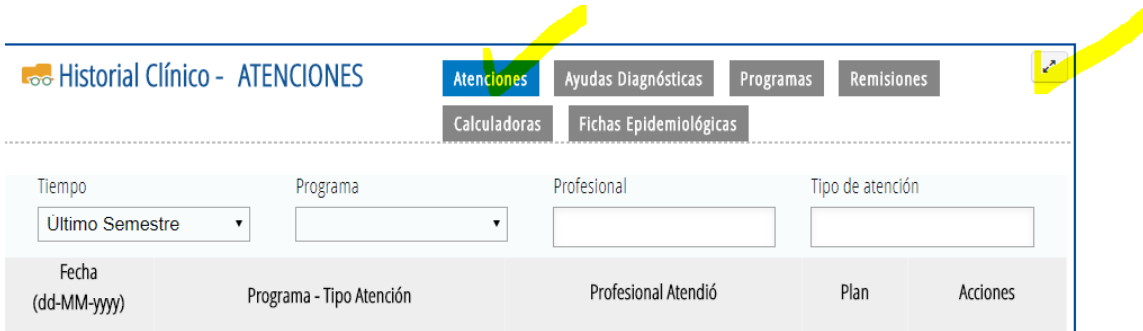

e. Seleccionar ficha epidemiológica

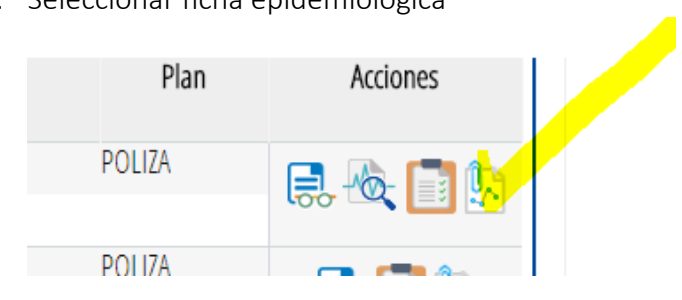

f. elegir la ficha a grabar según el caso del paciente

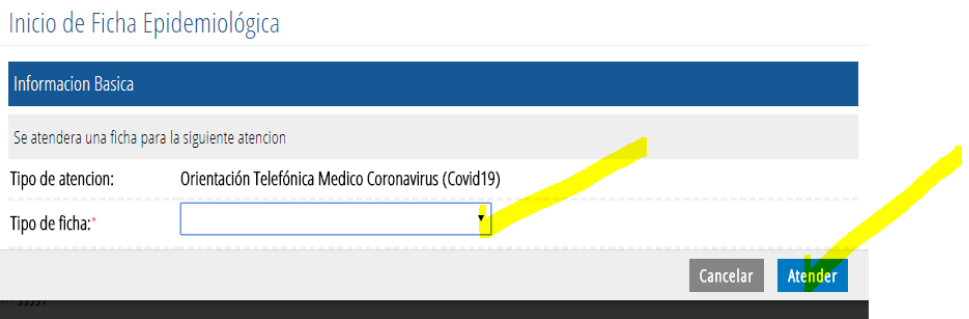

g. Verificar la ficha y firmarla

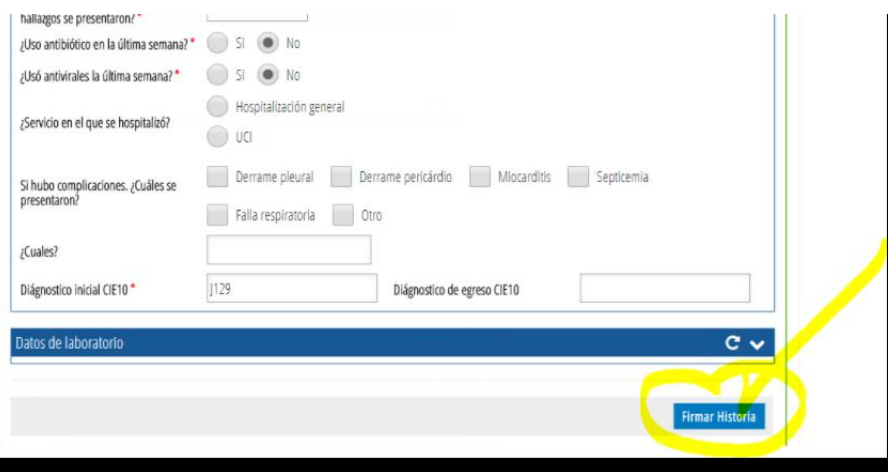

h. seleccionar continuar

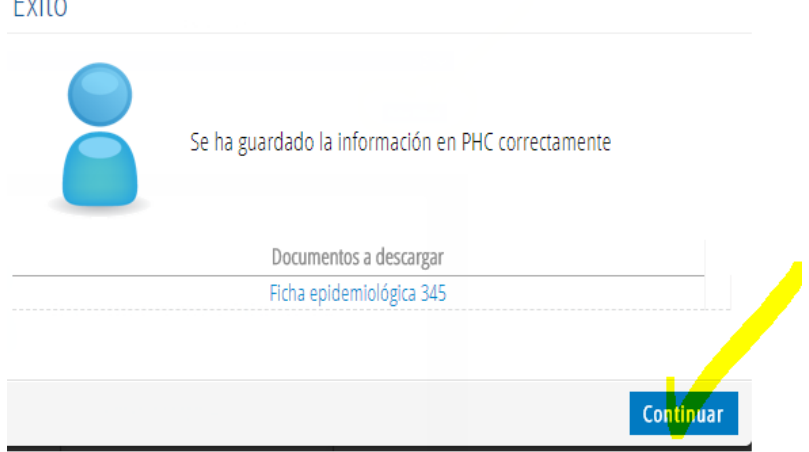

#### PARA REVISAR QUE LA FICHA EPIDEMIOLOGICA QUEDO GRABADA ELIJO FICHAS EPIDEMIOLOGICAS Y ME DEBE MOSTRAR LA SIGUIENTE PANTALLA:

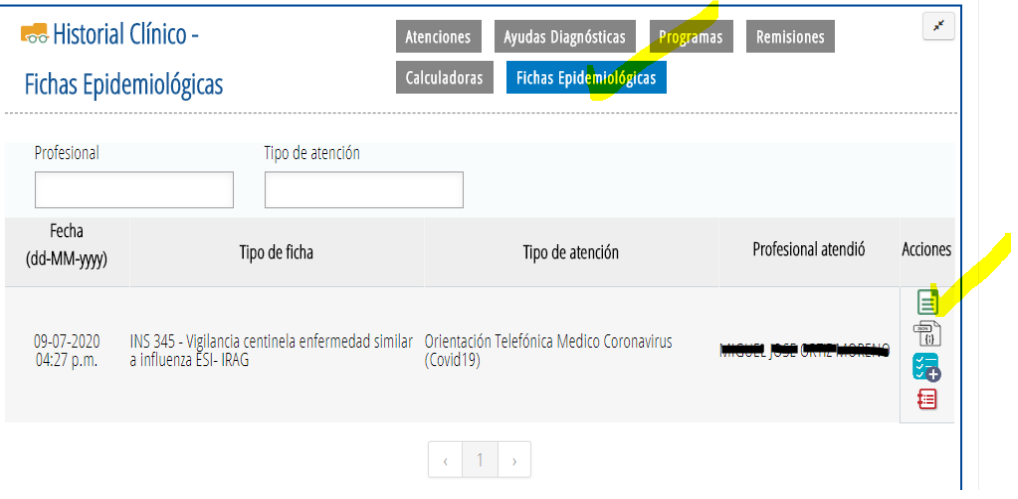